# **Einrichtung für Harz von anderen Anbietern**

# **So gehen Sie zur Einrichtung für Harz von anderen Anbietern:**

- 1. Aktualisieren Sie auf die neueste Software- und Firmware-Version.
- 2. Verbinden Sie den Drucker mit dem PC und starten Sie XYZware\_Nobel.
- 3. Wählen Sie "Export" oder "Drucken" und anschließend "Professionell" aus der Materialliste.

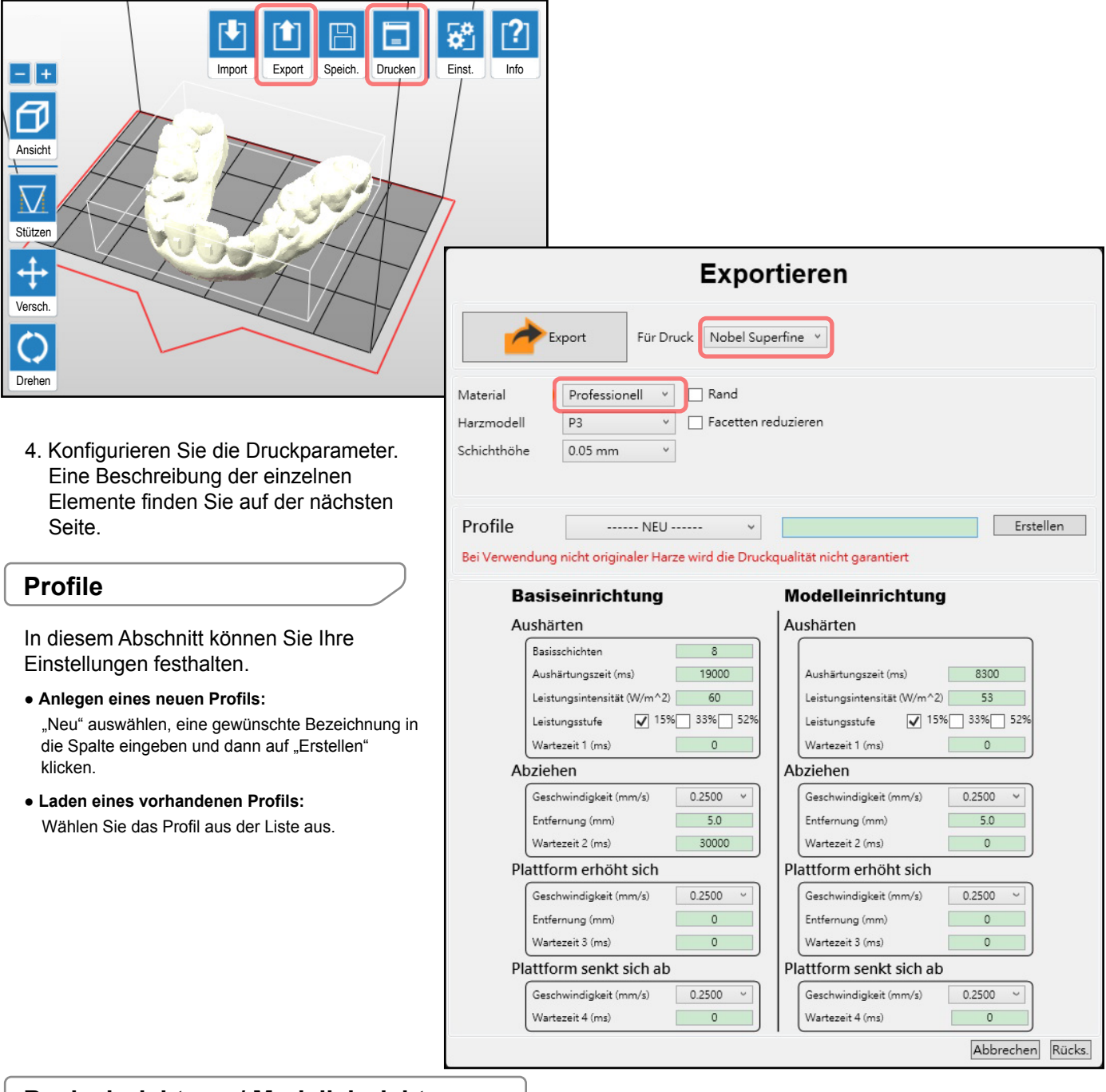

# **Basiseinrichtung / Modelleinrichtung**

ENZ

Druckparameter lassen sich für Grund- und Restschichten (das "Modell") unterschiedlich zuweisen.

In der Regel benötigen Sie möglicherweise mehrere Schichten an der Basis (Basisschichten) und längere Aushärtungszeiten für die unteren Schichten, um eine bessere Haftung zu erzielen.

Bei größeren Objekten könnten für eine bessere Haftung an der Plattform mehr Basisschichten erforderlich sein.

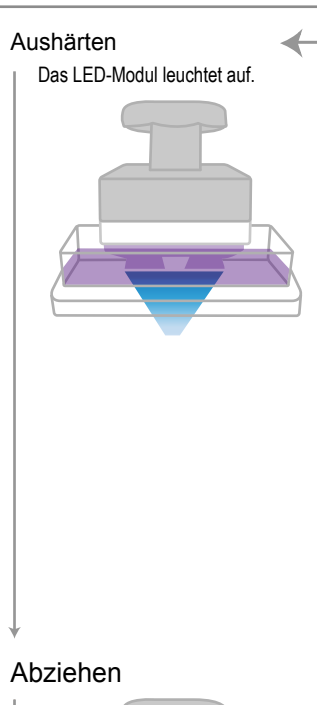

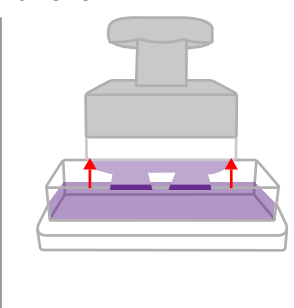

## Plattform erhöht sich

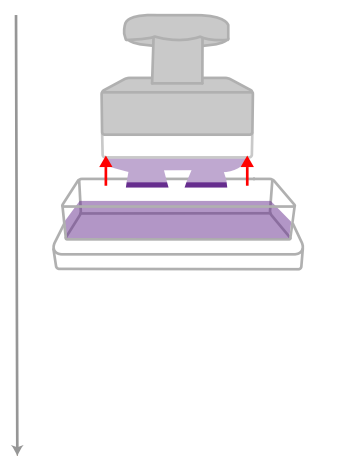

Plattform senkt sich ab

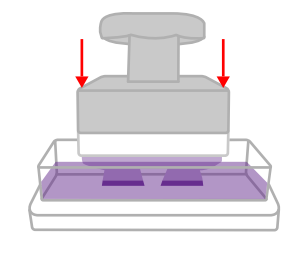

# **Druckvorgang Einstellbare Parameter**

#### Das LED-Modul leuchtet basierend auf den Einstellungen im Abschnitt "Aushärtung" auf.

#### ▪ Aushärtungszeit

Dieser Parameter legt die Dauer für das Projizieren von LED-Licht auf den Tankboden fest.

*Bereich: 50 – 65535 ms*

▪ Leistungsintensität Dieser Parameter legt die Leistungsintensität des UV-Lichts fest.

*Bereich: 53 – 100 mW*

▪ Leistungsstufe

Dieser Parameter legt die Stufe der Leistungsintensität fest. Zur Aushärtung bei voller Leistung sind alle 3 Parameter auszuwählen.

*Option: 15%, 33%, 52% (Sie können mehr als eine Option auswählen, um eine andere Leistungsstufe zu wählen.)*

#### Das LED-Licht erlischt nach dem Aushärten der gesamten Schicht und wartet.

#### ▪ Wartezeit 1

Der Drucker pausiert und wartet die festgelegte Zeit lang, bis das Harz vollständig polymerisiert ist.

*Bereich: 0 – 65535 ms*

#### Die Plattform bewegt sich nach oben, um die ausgehärtete Schicht vom Tank abzuziehen und wartet.

#### ▪ Geschwindigkeit

Die Druckplattform bewegt sich mit der festgelegten Geschwindigkeit nach oben. Für Harze geringerer Steifigkeit nach dem Aushärten ist möglicherweise eine langsamere aufsteigende Geschwindigkeit nötig.

#### ▪ Entfernung

Eine größere Anstiegsentfernung könnte bei Harzen mit höherer Viskosität erforderlich sein. Im Allgemeinen führen größere Entfernungen bei Abziehen und Plattformanstieg (in der nächsten Phase) zu einem besseren Druckergebnis. *Bereich: 0.1 - 25 mm (Eine Dezimalstelle erlaubt.)*

▪ Wartezeit 2

Der Drucker pausiert und wartet die festgelegte Zeit lang, bis das Harz zu fließen aufgehört hat.

*Bereich: 0 – 65535 ms*

#### Die Plattform bewegt sich weiter nach oben und wartet. Mehr Abstand zwischen Plattform und Tankoberfläche führt zu besserer Druckqualität bei detaillierten Merkmalen.

### ▪ Geschwindigkeit

Die Druckplattform bewegt sich mit der festgelegten Geschwindigkeit nach oben. Schnellere Bewegung in dieser Phase kann Zeitverzögerungen beim Abziehen kompensieren.

▪ Entfernung

Die Druckplattform bewegt sich basierend auf der angegebenen Entfernung nach oben.

*Bereich: 0 - 24.9 mm (Eine Dezimalstelle erlaubt; die gesamte Anstiegsentfernung der Plattform, einschließlich der Einstellung für das Abziehen, sollte nicht mehr als 25 mm betragen.)*

▪ Wartezeit 3

Der Drucker pausiert und wartet die festgelegte Zeit lang, bis das Harz zu fließen aufgehört hat.

*Bereich: 0 – 65535 ms*

#### Die Plattform bewegt sich nach unten und wartet vor dem Aushärten der nächsten Schicht.

#### ▪ Geschwindigkeit

Die Druckplattform bewegt sich mit der festgelegten Geschwindigkeit nach unten. Eine langsamere absteigende Geschwindigkeit hilft auch beim Abkühlen des Harzes.

▪ Wartezeit 4

Der Drucker pausiert und wartet die festgelegte Zeit lang, bis sich das Harz abgekühlt hat. *Bereich: 0 – 65535 ms*

**EXYZ**